# **Настройка файлового сервера в локальной сети на Windows/Linux**

- \* Файловый сервер работает по протоколу SMB/CIFS и позволяет предоставить доступ к общим ресурсам в локальной сети, например, текстовым файлам или сетевым принтерам. Для его развертывания на Windows используются штатные средства ОС, на Linux используется файловый сервер Samba.
- \* В инструкции рассмотрена настройка файлового сервера на серверах с операционными системами Linux и Windows. На сервере будет находиться 2 каталога - публичный и приватный. К файловому серверу подключение будет происходить как с операционной системы Windows, так и с Linux, т.к. в виртуальной или физической локальной сети могут находиться серверы с

разными ОС.

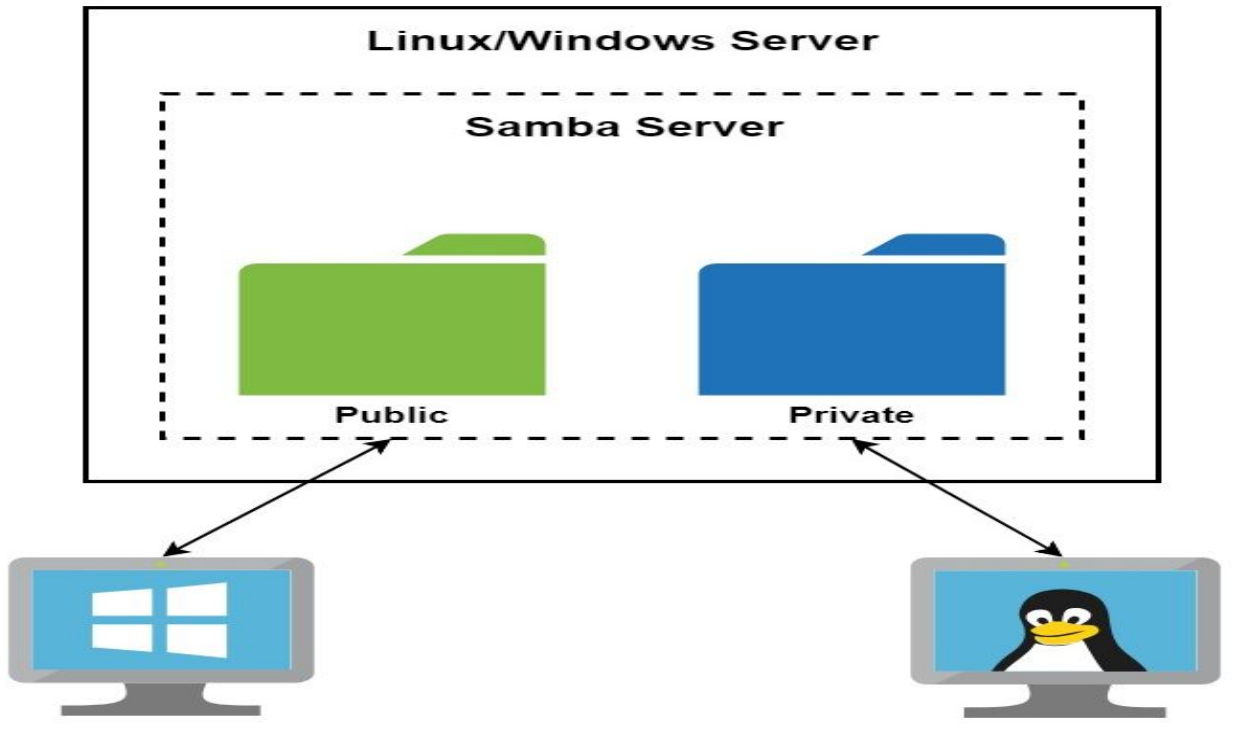

\*Создание и настройка частной сети

- \*Для начала в панели управления должны быть созданы все необходимые для сети серверы.
- \*После создания необходимо объединить все машины в единую локальную сеть через панель управления в разделе Сети. В результате серверы получат локальные IPадреса.

### НАСТРОЙКА ФАЙЛОВОГО СЕРВЕРА НА LINUX (DEBIAN/UBUNTU)

- \* Для развертывания файлового сервера на системах Linux<br>используется инструмент SAMBA. Ниже перечислены<br>действия по его установке и настройке.
- \* Прежде всего следует обновить локальную базу пакетов:
- \* apt-get update
- \* Далее установите пакеты из главного репозитория:
- \* apt-get install -y samba samba-client
- \* Создайте резервную копию файла конфигурации Samba:
- \*cp /etc/samba/smb.conf /etc/samba/smb.conf.bak
- \* Создайте или выберете директорию, к которой все пользователи будут иметь общий доступ:
- \* mkdir -p / samba/ public
- \* Перейдите к этому каталогу и измените режим доступа и владельца:
- \* cd / samba chmod - R 0755 public
- \*Создайте или выберете каталог, к которому иметь доступ будут ограниченное число пользователей:
- \*mkdir /samba/private
- \*Создайте группу пользователей, которые будут иметь доступ к приватным данным:
- \*groupadd smbgrp
- \*Создайте нужных пользователей с помощью команды useradd:
- \*useradd user1
- \*Добавьте созданных пользователей в группу:
- \*usermod -aG smbgrp user1
- \*Измените группу, которой принадлежит приватная директория:
- \*chgrp smbgrp /samba/private
- \*Задайте пароль, с помощью которого пользователь будет подключаться к каталогу:
- \*smbpasswd -a user1
- \* Откройте файл конфигурации на редактирование с помощью текстового редактора, например nano:
- \* nano /etc/samba/smb.conf
- \* Замените содержимое файла на следующие строки:

```
* [global]
  workgroup = WORKGROUP
  security = user
  map to guest = bad user
 wins support = no
  dns proxy = no
```

```
[public]
\bar{p}ath = \bar{z}samba/public
guest ok = yes
force user = nobody
browsable = yes
writable = yes
```

```
[private]
path = /samba/private
valid users = @smbgrp
guest ok = no
browsable = yes
writable = yesСохраните внесенные изменения, нажав CTRL+X, 
затем Enter и Y.
```
#### \* Значения параметров выше:

- \* global раздел с общими настройками для Samba сервера
- \* workgroup рабочая группа Windows, WORKGROUP значение по умолчанию для всех Windows машин, если вы не меняли самостоятельно
- security режим безопасности, значение user означает аутентификацию по логину и паролю
- map to guest задает способ обработки запросов, bad user запросы с неправильным паролем будут отклонены, если такое имя пользователя **СУЩествует**
- \* wins support включить или выключить поддержку WINS
- \* dns proxy возможность запросов к DNS
- public название общего каталога, которое будут видеть пользователи сети, может быть произвольным и не совпадать с именем директории
- $\ast$ path - полный путь до общего каталога
- \* browsable отображение каталога в сетевом окружении
- \* writable использование каталога на запись, инверсия read only
- \* guest ok авторизация без пароля
- \* force user пользователь по умолчанию
- \* valid users список пользователей, у которых есть доступ к каталогу, через @ указывается unix-группа пользователей
- \* Проверить настройки в smb.conf можно с помощью команды:
- \* testparm sЧтобы изменения вступили в силу, перезапустите сервис:
- \* service smbd restart
- \* Далее нужно настроить firewall, открыв порты, которые использует SAMBA. Настоятельно рекомендуем разрешить только подключения из локального диапазона IP-адресов или<br>виртуальной частной сети. Адресное пространство вашей частной сети вы можете увидеть в панели управления 1cloud.
- \* Замените значение параметра -s в правилах ниже для<br>соответствия адресному пространству вашей частной сети. Как правило префикс сети /24, если вы явно не подразумеваете ИНОГО:
- \* iptables -A INPUT -p tcp -m tcp --dport 445 -s 10.0.0.0/24 -j ACCEPT iptables -A INPUT -p tcp -m tcp --dport 139 -s 10.0.0.0/24 -j ACCEPT<br>iptables -A INPUT -p udp -m udp --dport 137 -s 10.0.0.0/24 -j ACCEPT<br>iptables -A INPUT -p udp -m udp --dport 138 -s 10.0.0.0/24 -j ACCEPT

\*Теперь необходимо сделать так, чтобы указанные выше правила фаервола iptables были сохранены после перезагрузки машины. Для это установим пакет iptables-persistent:

\*apt-get install iptables-persistent

\*После установки откроется окно с предложением последовать запомнить текущие правила iptables для IPv4 и IPv6. Подтвердите это действие.

\*Проверить актуальные правила iptables можно командой:

\*iptables -LВ выводе команды вы должны увидеть ранее добавленные разрешающие политики (Accept).

#### **НАСТРОЙКА ОБЩЕГО ПУБЛИЧНОГО КАТАЛОГА НА WINDOWS**

- $*$  Для общего доступа к файлам по сети в Windows используются стандартные средства ОС.
- \* Чтобы пользователи локальной сети могли без пароля подключаться к общему ресурсу, необходимо в панели управления снять ограничения защиты. Откройте панель управления и перейдите в раздел **Сеть (Network and Internet) -> Центр управления сетями и общим доступом (Network and Sharing Center) -> Расширенные настройки общего доступа (Advanced sharing settings)**. В разделе **Все сети (All Networks)** выберете опцию **Отключить доступ с парольной защитой (Turn off password protected sharing)** и сохраните изменения.

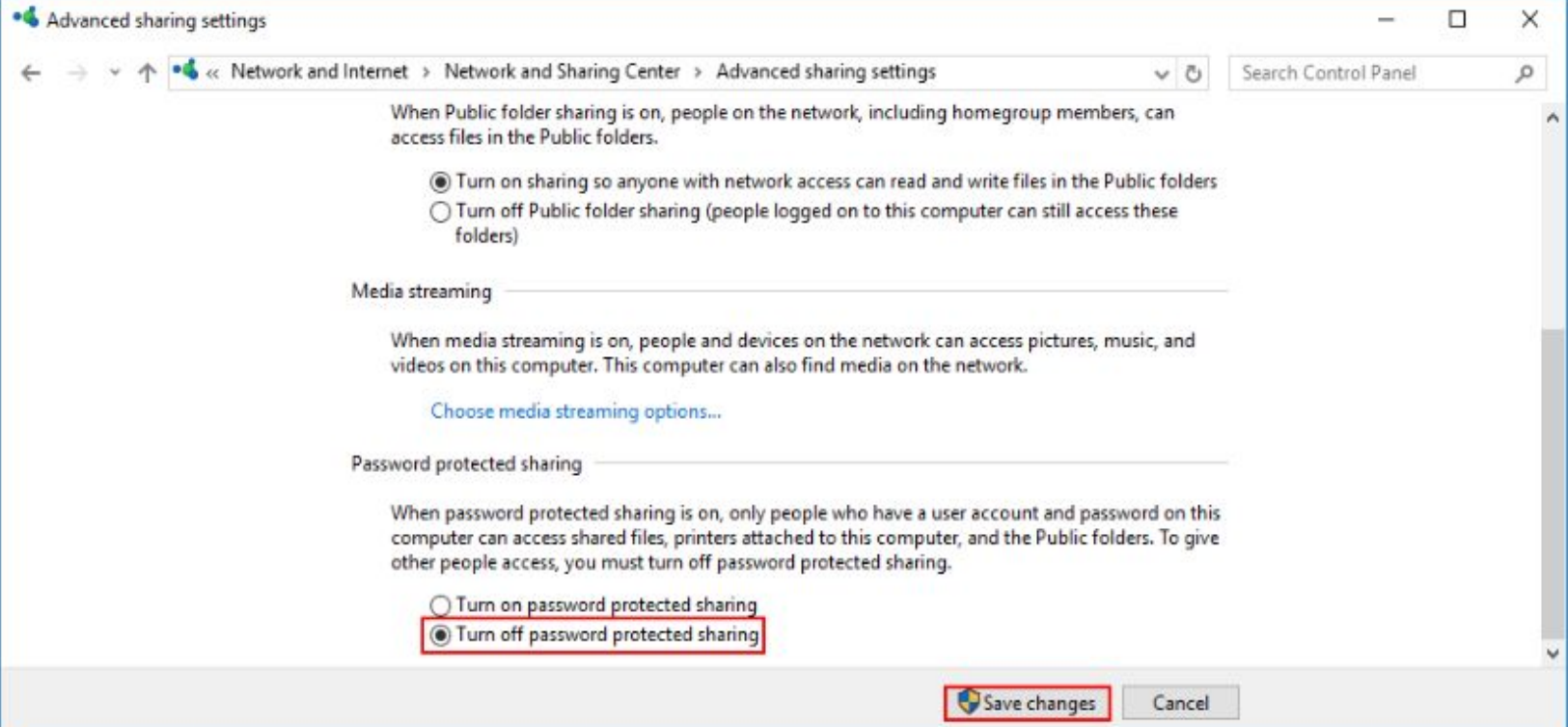

\*Далее, чтобы настроить общий доступ к каталогу на Windows необходимо создать или выбрать нужный и открыть его свойства. В свойствах перейдите во вкладку **Доступ (Sharing)** и нажмите **Расширенная настройка (Advanced Sharing).**

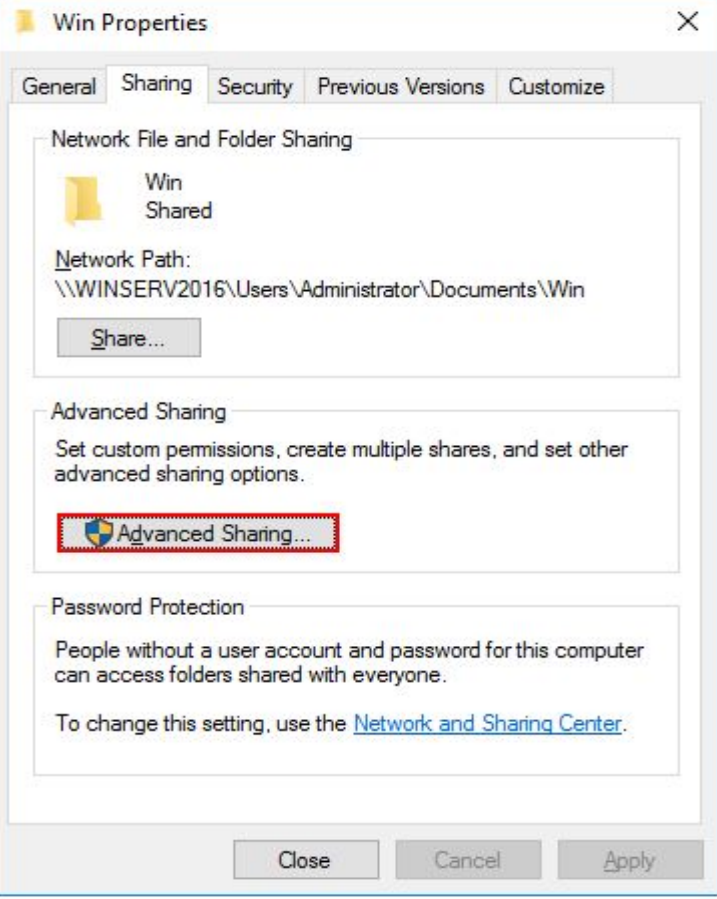

\* В открывшемся окне отметьте галочкой **Открыть общий доступ к этой папке (Share this folder),** для того чтобы она стала общедоступной. В поле **Имя общего ресурса (Share name) введите имя, которое будет видно всем пользователям.** Далее нажмите **Разрешения (Permissions)** для настройки прав доступа.

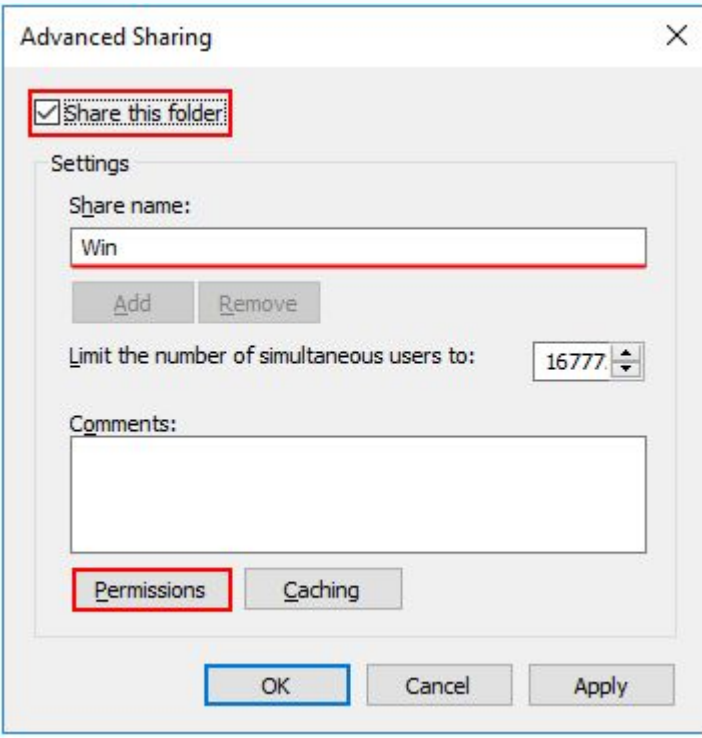

\*Выберете нужные права доступа для всех пользователей (Everyone). Нажмите **Применить (Apply),** чтобы изменения вступили в силу.

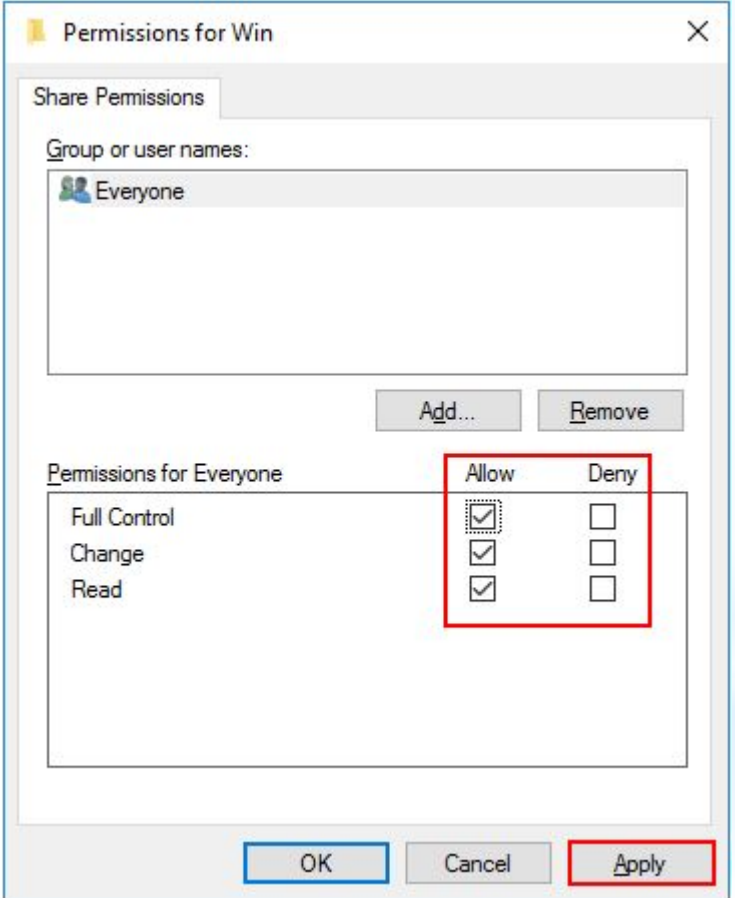

# \*Теперь в свойствах каталога нажмите **Общий доступ (Share).**

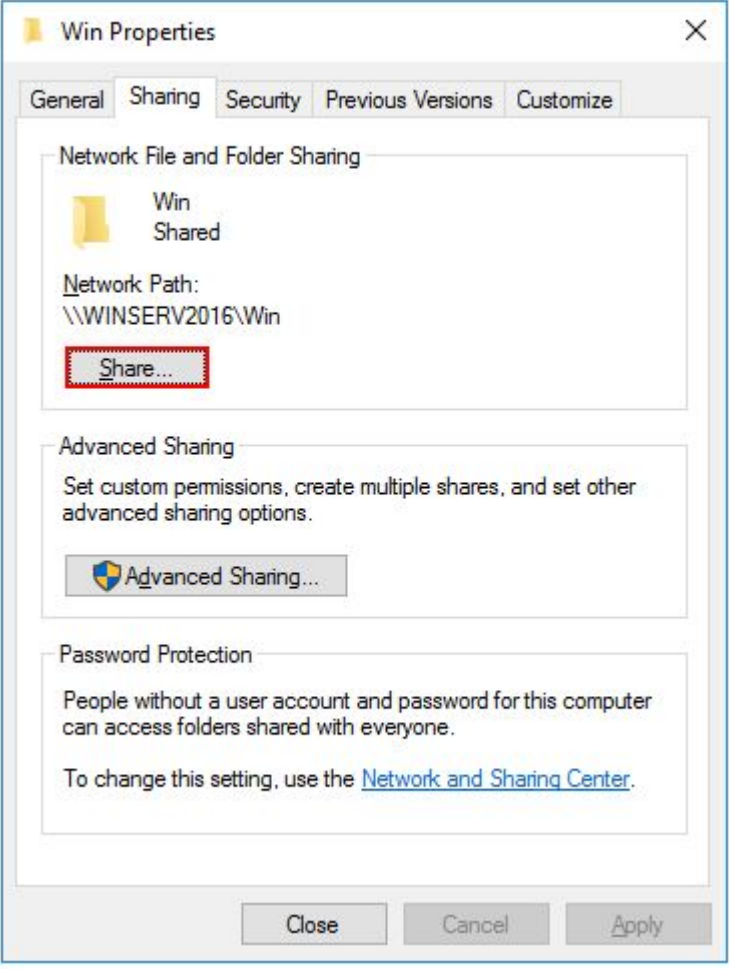

\*В поле поиска введите **Все пользователи (Everyone)** и нажмите **Добавить (Add).** Для полного доступа выберете права **Read/Write** и нажмите **Поделиться (Share).**

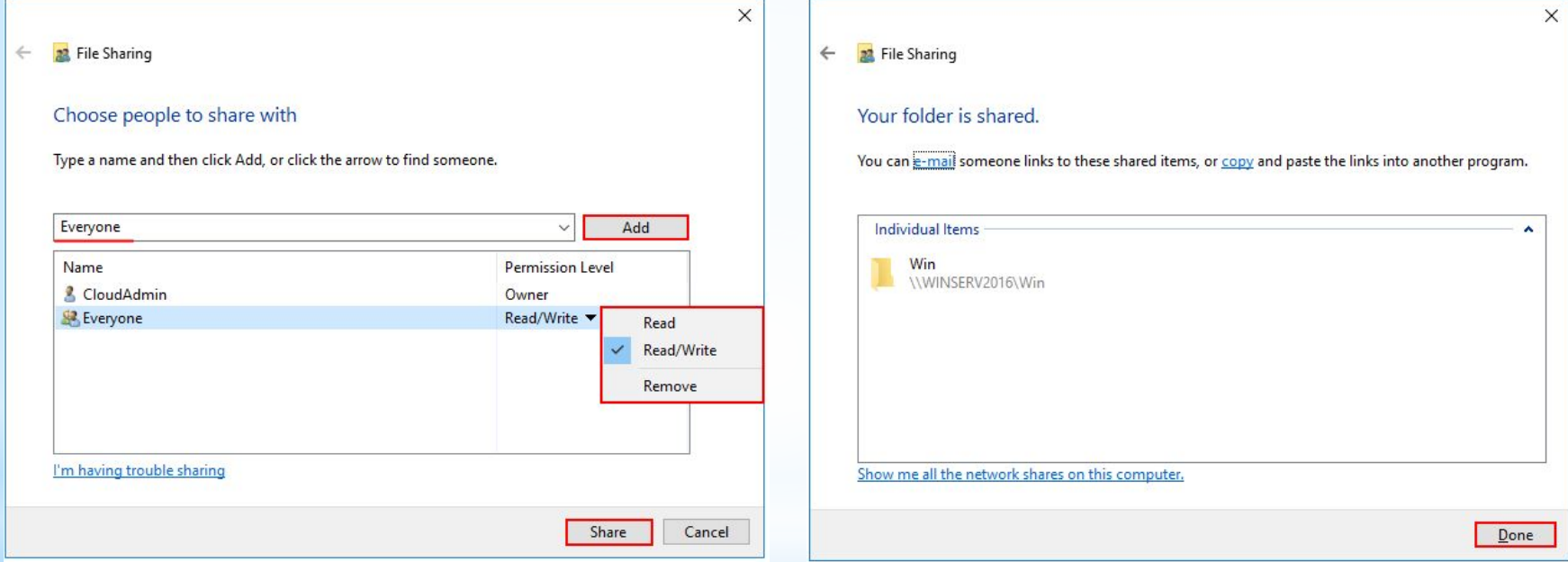

\*теперь ваш каталог Windows доступен всем пользователям локальной сети без пароля.

#### **НАСТРОЙКА ОБЩЕГО ПРИВАТНОГО КАТАЛОГА НА WINDOWS**

- Для настройки общего каталога, который будет доступен только определенным пользователям, необходимо, чтобы данные пользователи существовали на сервере с общей папкой и на Windows машине с которой будет происходить подключение (наличие пользователя на Linux сервере не требуется), причем логин и пароль пользователей должны полностью совпадать. О том как создать нового пользователя читайте в нашей инструкции.
- Чтобы пользователи локальной сети могли без пароля подключаться к общему ресурсу, необходимо в панели управления снять ограничения защиты. Откройте панель управления и перейдите в раздел **Сеть (Network and Internet) -> Центр управления сетями и общим доступом (Network and Sharing Center) -> Расширенные настройки общего доступа (Advanced sharing settings).** В разделе **Все сети (All Networks)** выберете опцию **Отключить доступ с парольной защитой (Turn off password protected sharing)** и сохраните изменения.

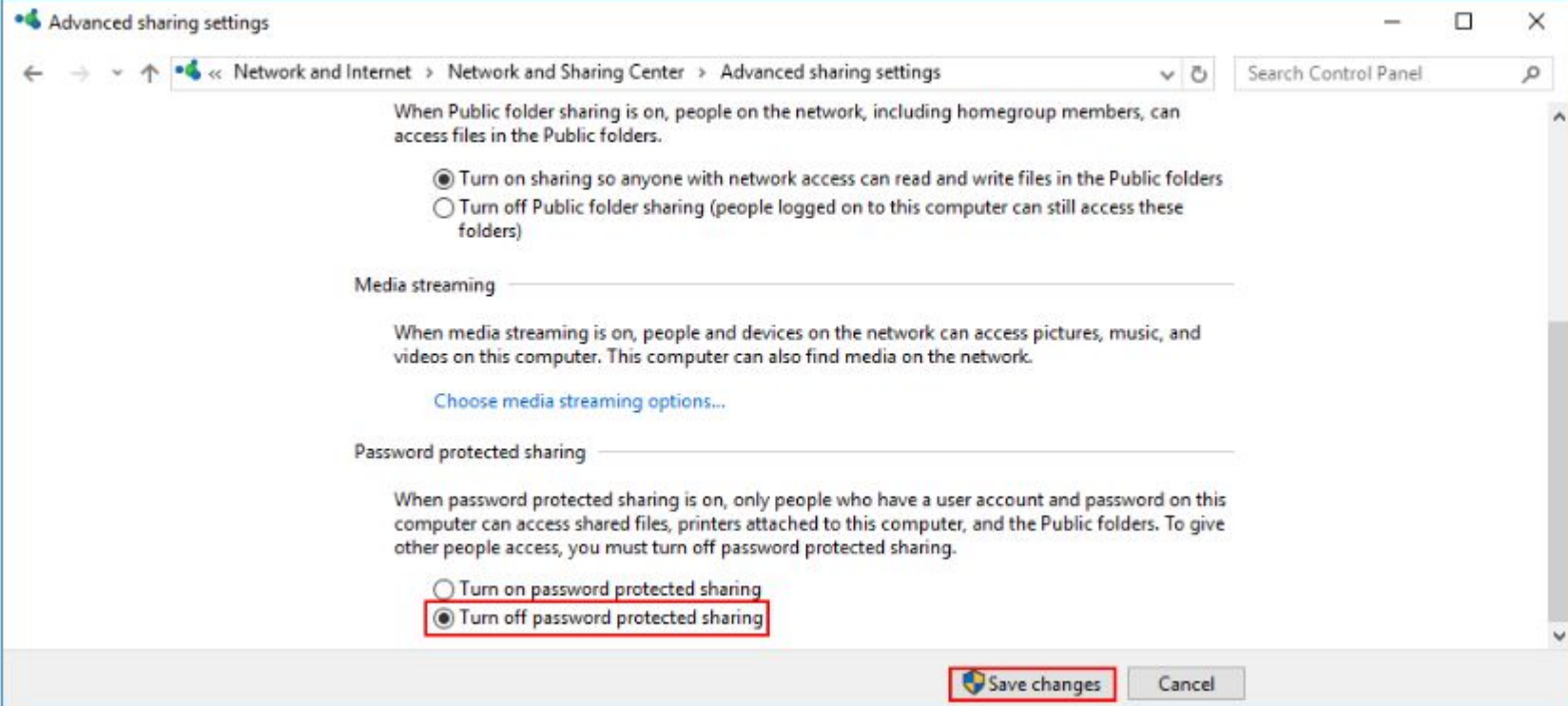

\*Далее, чтобы настроить общий доступ к каталогу на Windows необходимо создать или выбрать нужный и открыть его свойства. В свойствах перейдите во вкладку **Доступ (Sharing)** и нажмите **Расширенная настройка (Advanced Sharing).**

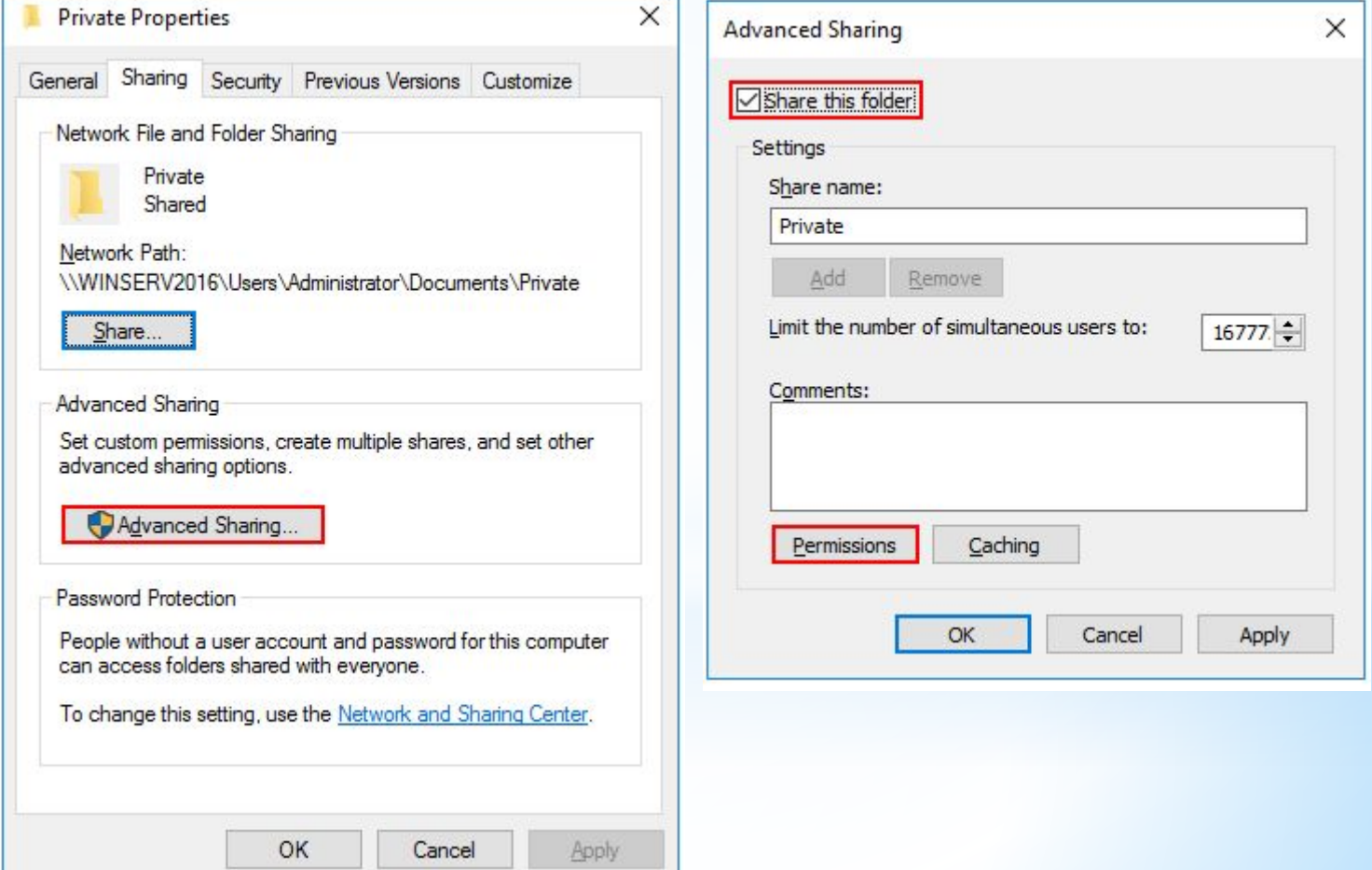

\*Так как каталог будет доступен только определенным пользователям, необходимо удалить группу **Все пользователи (Everyone)** с помощью кнопки **Удалить (Remove).**

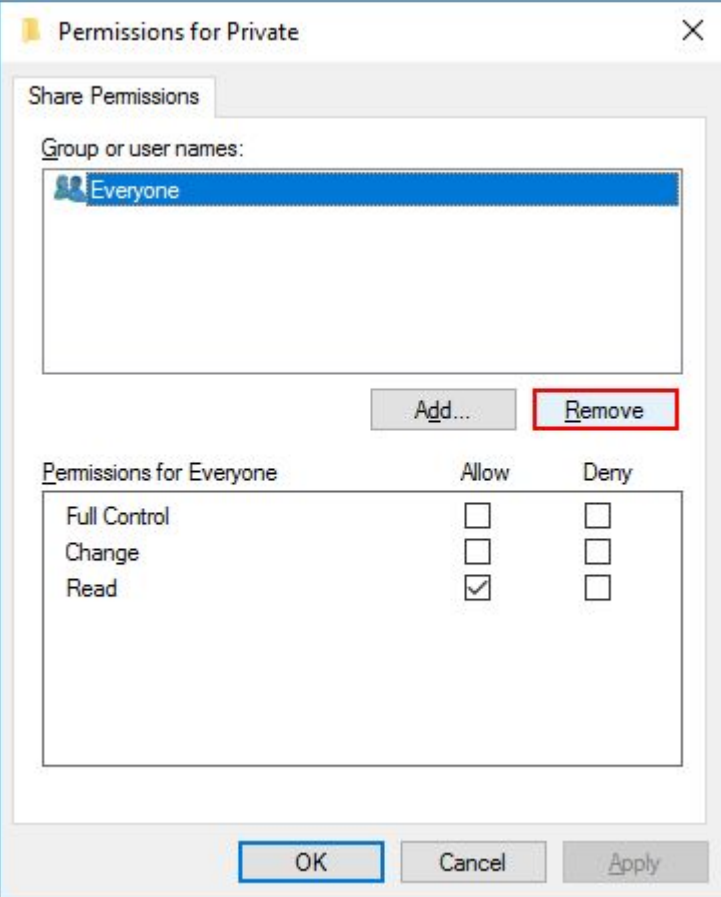

\*

## \*Далее с помощью кнопки **Добавить (Add)** добавьте пользователей для управления каталогом.

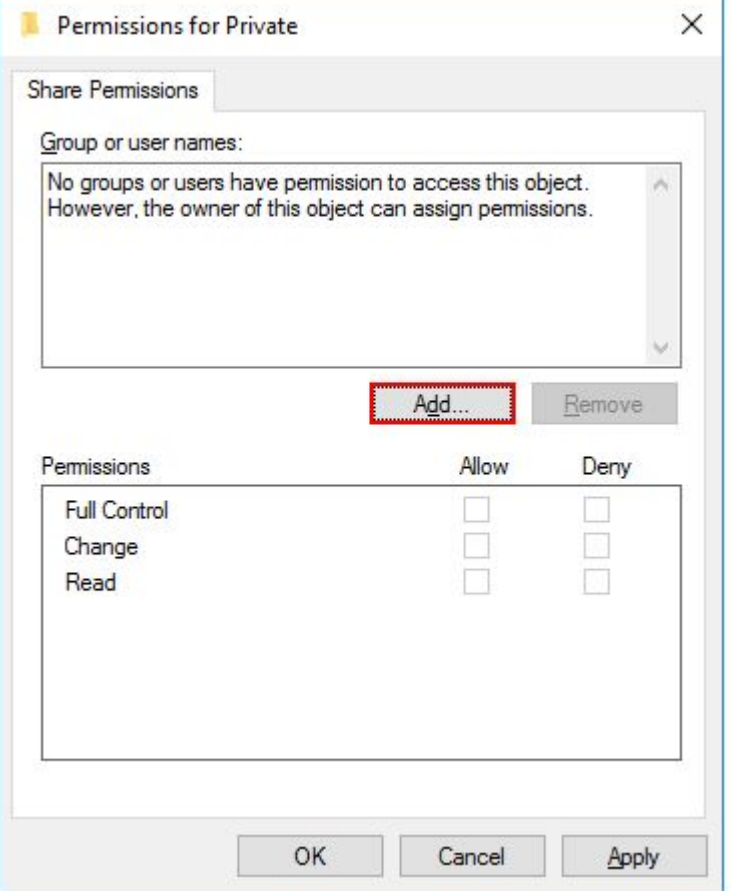

## \*Введите имя и нажмите **Проверить имена (Check Names)**, выберете полное имя пользователя и нажмите **OK**.

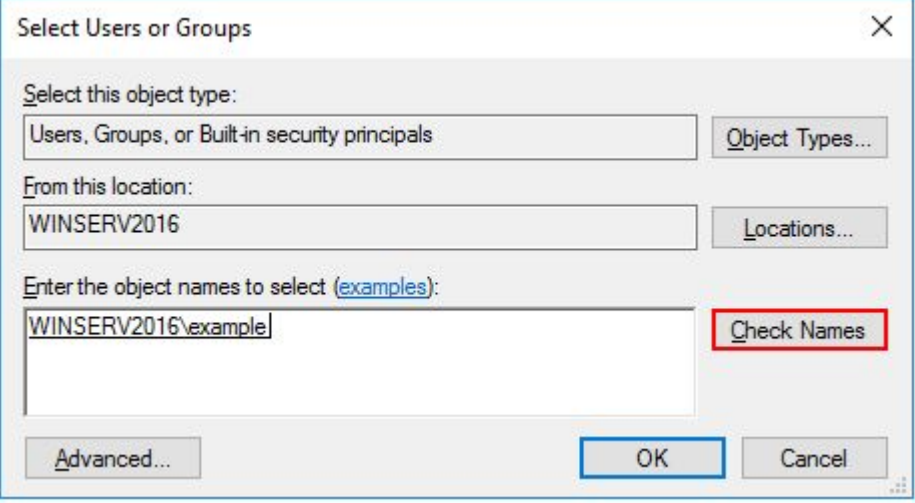

# \*Установите нужные права и нажмите **Применить (Apply)**.

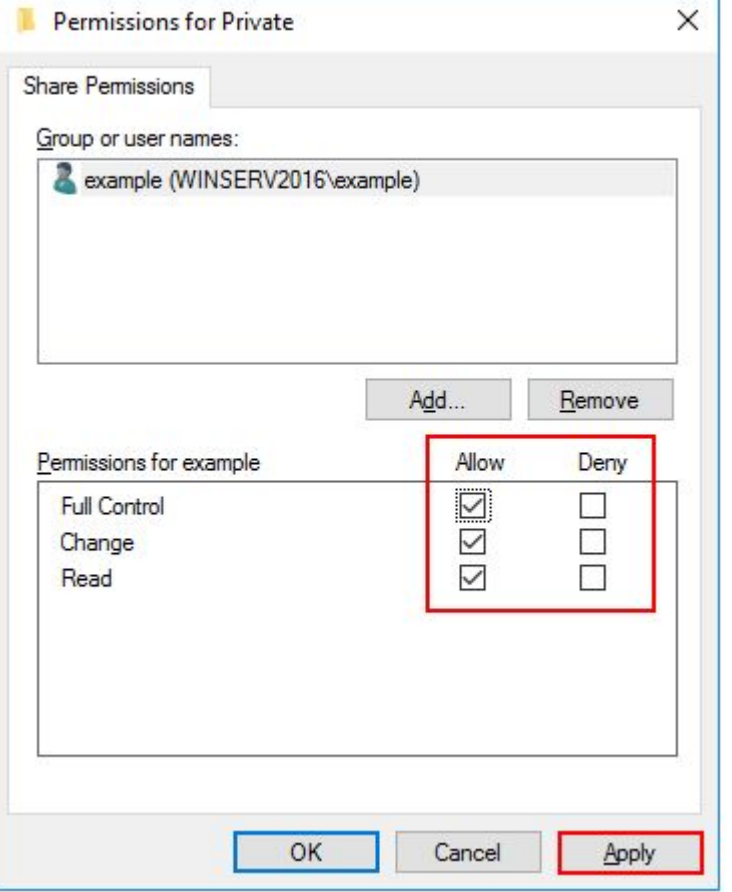

### \*Теперь в свойствах каталога нажмите **Поделиться (Share)**.

\*

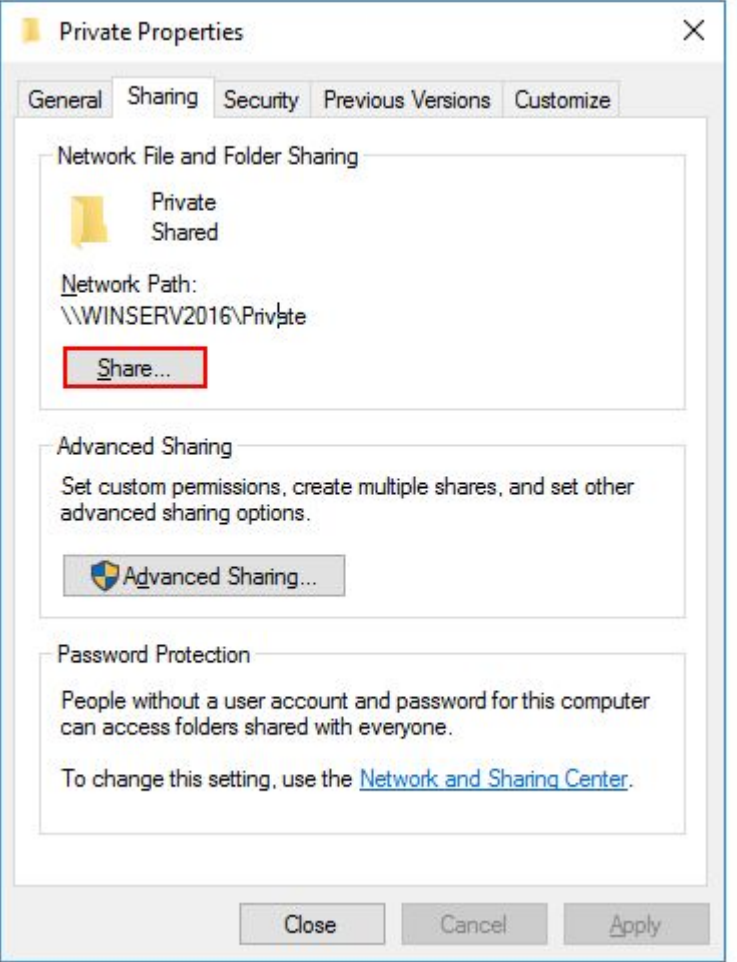

\*В поле поиска введите имя пользователя и нажмите **Добавить (Add)**. Для полного доступа выберете права **Чтение/Запись (Read/Write)** и нажмите **Поделиться (Share)**.

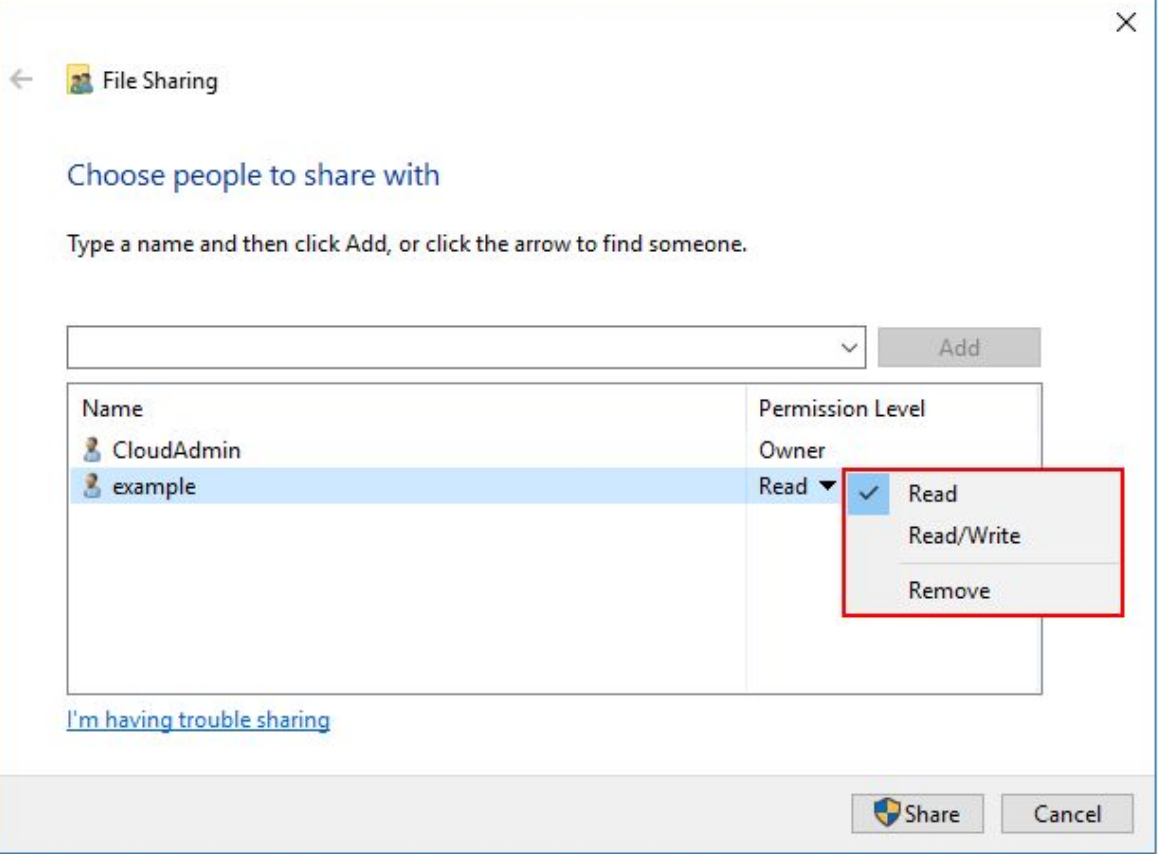

# \*В итоге каталог стает общедоступным для определенных пользователей.

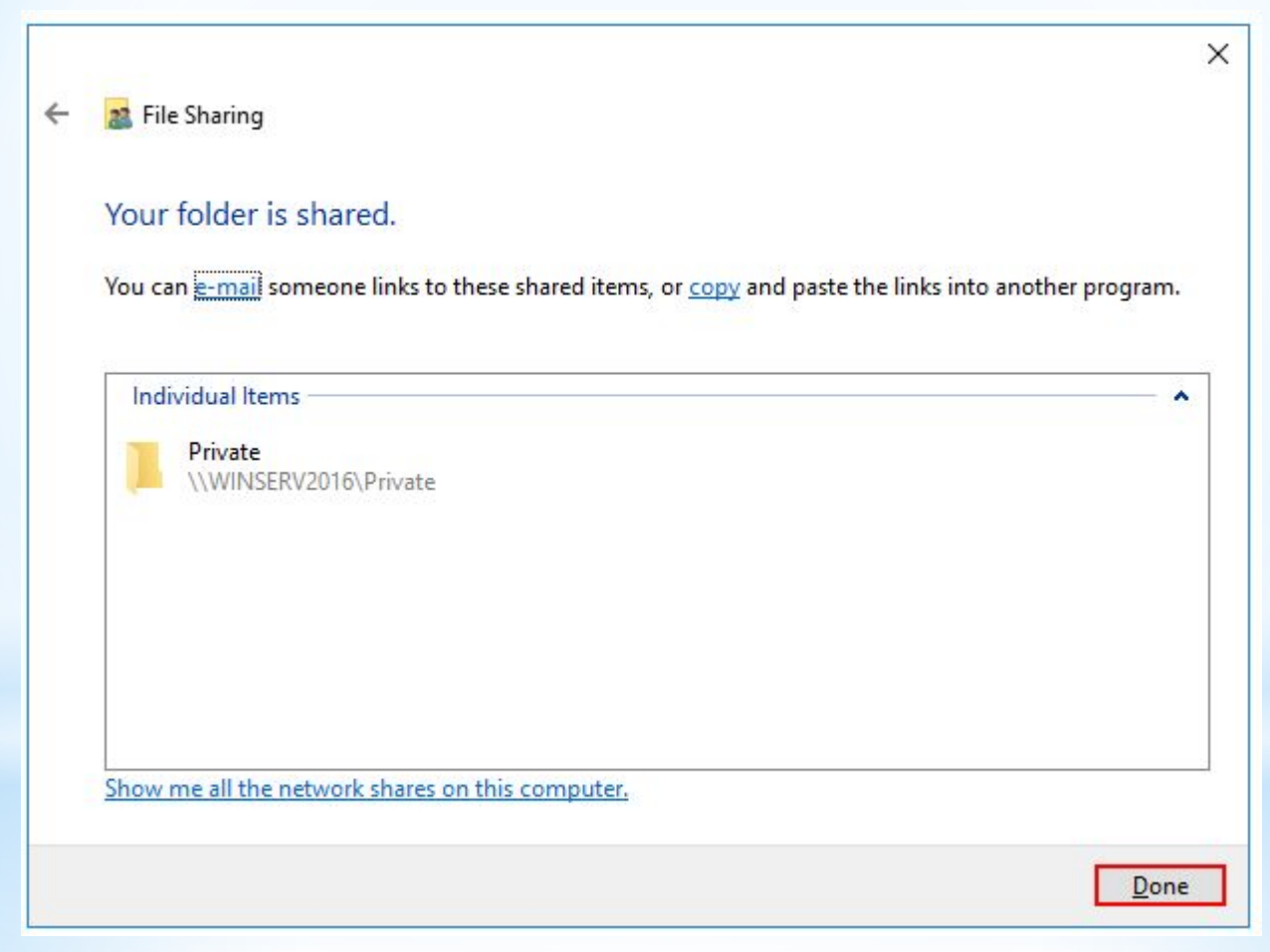

#### Подключение к общему каталогу с помощью Linux

- \* Чтобы подключиться к общему каталогу, необходимо установить клиент для подключения:
- sudo apt-get install smbclientДля подключения используйте следующий формат команды:
- smbclient U <Пользователь> \\\\<IP-адрес>\\<Общий каталог>Также можно выполнить монтирование общего каталога, для этого установите дополнительный пакет утилит:
- sudo apt-get install cifs-utilsДля монтирования используйте следующий формат команды:
- mount -t cifs -o username=<Пользователь>, password= //<IP-адрес>/<Общий каталог> <Точка монтирования>Где <ip-адрес> - адрес машины, на которой расположена общая директория, а <Общий каталог> - путь до общей директории.
- $\ast$ Например:
- mount -t cifs -o username=Everyone, password= //10.0.1.2/Win /root/shares/publicEСЛИ ОБЩИЙ КАТАЛОГ НАХОДИТСЯ НА **WINDOWS SERVER?**
- Если общий каталог находится на сервере с операционной системой Windows, то для публичного каталога используйте имя пользователя Everyone, а в качестве пароля просто нажмите Enter. Например:
- smbclient U Everyone \\\\10.0.1.2\\Win Enter Everyone's password: OS=[Windows Server 2016 Standard 14393] Server=[Windows Server 2016 Standard  $6.31$ smb: \>Для приватного каталога используйте имя пользователя и пароль, которому разрешен доступ.

# **ЕСЛИ ОБЩИЙ КАТАЛОГ НАХОДИТСЯ НА LINUX?**

\*Если общий каталог находится на сервере с операционной системой Linux, то для публичного каталога используйте имя пользователя nobody, а в качестве пароля просто нажмите Enter. Например:

\*smbclient -U nobody \\\\10.0.1.2\\public Enter nobody's password: OS=[Windows Server 2016 Standard 14393] Server=[Windows Server 2016 Standard 6.3] smb: \>Для приватного каталога используйте имя пользователя и пароль, которому разрешен доступ.

### **Подключение к общему каталогу с помощью Windows**

\*Для подключения используйте Проводник Windows, в адресную строку введите строку в следующем формате:

\*\\<Локальный IP-адрес>\<Название общего каталога>

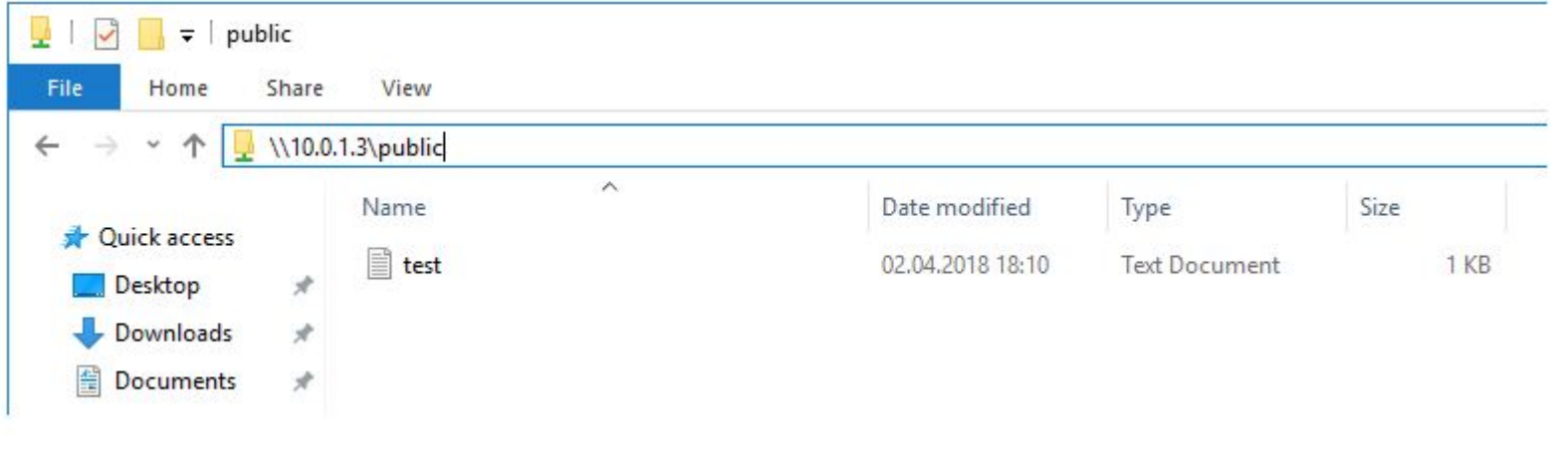

### ЕСЛИ ОБЩИЙ КАТАЛОГ НАХОДИТСЯ НА WINDOWS **SERVER?**

\* Если вы подключаетесь к приватному каталогу, то он откроется автоматически, а если подключаетесь к публичному, то перед вами вами появится окно для ввода данных для входа. Введите логин Everyone и<br>пустой пароль, нажмите ОК. В результате вы будете подключены к общему каталогу.

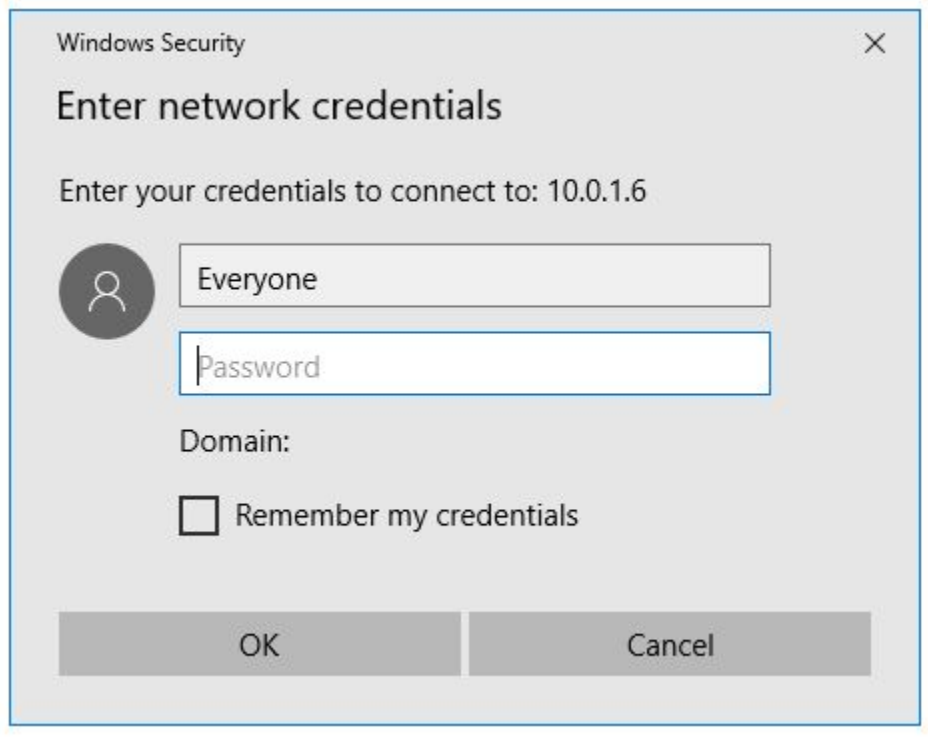

# **ЕСЛИ ОБЩИЙ КАТАЛОГ НАХОДИТСЯ НА LINUX?**

\*Для подключения к публичной папке не требуется вводить логин или пароль, достаточно в адресную строку ввести нужный ip-адрес без ввода дополнительной информации. Для подключения к приватному каталогу введите логин и пароль пользователя в появившееся окно.

# **Основные типы серверов**

**Прокси-сервер – посредник между пользователями локальной сети и Интернетом. Обеспечивает безопасный выход в интернет, защищая от нежелательного доступа извне и при необходимости ограничивая выход на определенные ресурсы пользователям локальной сети. Кроме того, выполняет ряд других функций: учет и экономия трафика путем сжатия данных, кэширование, анонимизация доступа.**

**Файл-сервер** – это централизованное хранилище информации, доступ к дискам которого имеют подключенные в локальную сеть персональные компьютеры. Основная задача файлового сервера сводится к надежному сохранению данных и бесперебойному доступу к ней, а в случае повреждения файлов – полному их восстановлению. **Сервер базы данных (database server)** – средство не столько хранения и доступа, сколько обработки массивов информации. Через клиентские запросы запрашиваемая информация извлекается, данные обрабатываются, структурируются, изменяются в зависимости от настроек сервера. Руководят работой таких серверов СУБД (Системы Управления Базами Данных), самые известные из них - MS SQL Server, Oracle, MySQL. В зависимости от количества пользователей и размера базы данных, а также перспективы их увеличения в будущем, определяют такие важные характеристики сервера базы данных, как мощность и масштабируемость.

**Принт-сервер (сервер печати)** позволяет использовать одно печатающее устройство для обслуживания нескольких компьютеров. Функции принт-сервера – принять запросы на вывод печати, выстроить их в очередь и согласно ей отправлять на принтер. Таким образом, экономятся средства на комплектацию каждого компьютера собственным принтером, их память освобождается для других задач, рационально используется офисное пространство.

**Сервер рабочей группы** – многофункциональное аппаратное решение для группы компьютеров (как правило, не более 20). Объединяет в себе возможности файлового сервера, сервера приложений, базы данных, принт/факс-сервера, почтового и других, в зависимости от потребностей. При общем использовании сервер рабочей группы обязан разграничивать доступ к данным и права пользователей. Обычно имеет один процессор, чаще всего используется в небольших фирмах, где нет нужды в выделении серверов для отдельных задач.

**Контроллер домена (Domain Controller server)** – главный компьютер в локальной сети, имеющей иерархическую структуру – домене. Через контроллер домена осуществляется централизованное управление ресурсами домена – учетными записями компьютеров и пользователей. При помощи службы директорий Active Directory он сохраняет данные о пользователях и осуществляет их аутентификацию для доступа к ресурсам локальной сети. Работает под управлением серверных ОС от MS Windows, начиная с Windows 2000 Server. Контроллер домена – важный элемент сетевой инфраструктуры крупных компаний. Кроме того, он может выполнять роль файлового сервера и сервера печати.

**Почтовый сервер (mail server), или сервер электронной почты, сервер сообщений** – название говорит само за себя. Основная задача такого сервера состоит в распознавании адресов входящей электронной корреспонденции и распределении ее по ящикам интрасети, а также отправку исходящей, обеспечение внутренней переписки. Почтовый сервер обеспечивает надежную фильтрацию спама и вредоносных программ, распространяемых с сообщениями, и защищает внутреннюю информацию от нежелательного доступа.

**Серверы FTP** – неотъемлемая часть технического обеспечения Всемирной Паутины. Их задача – перемещать файлы по запросу простых файловых менеджеров с помощью стандартного протокола File Transfer Protocol. Самые «продвинутые» серверы FTP умеют разделять файлы по типам и местам размещения, ограничивать доступ к ним или предоставлять возможности совместного использования в сети Интернет.

**Web-сервер (сервер web-приложений)** – специально выделенный компьютер, который отвечает за доступ к сайту кампании пользователей Интернета, корректное и быстрое отображение статических или динамических страниц. Веб-сервер обязан обеспечить бесперебойную работу Интернетресурса с учетом посещаемости, противостоять сетевым атакам, не допускать возможности взлома. Чем большую роль играет Интернет-сайт в бизнеспроцессе (например, обеспечивает связь с клиентами, является каналом сбыта продукции), тем важнее для нее этот сервер. В последние годы веб-сервером называют чаще не саму машину, а программу, выполняющую вышеперечисленные функции.

### **Критерии выбора серверных платформ**

\*Потребность в серверном оборудовании возникает при организации совместного доступа к общим данным, информационным ресурсам и приложениям. Выбор аппаратно-программного решения высокого уровня не оправдает вложенные средства, если его возможности будут использоваться только частично. С другой стороны, приобретение маломощного или неподходящего для реализации конкретных задач сервера — еще хуже. Чтобы не ошибиться с выбором, следует принимать во внимание несколько факторов.

#### **Надежность**

- \* С технической точки зрения, сервер это компьютер со специальными аппаратными решениями, обеспечивающими его высокую отказоустойчивость:
- \* дисковый массив с возможностью горячей замены;
- \* резервирование по питанию;
- \* несколько уровней непрерывного контроля состояния компонентов;
- \* динамическое распределение ресурсов;
- резервные процессоры, память и контроллеры в рамках технологии іСАР и многое другое.
- \* Таким образом, одним из критериев выбора серверного оборудования служит компромисс между степенью надежности и стоимостью решений по ее обеспечению.
- \* Область применения
- \* Совершенно очевидно, что к сетевому хранилищу и контроллеру домена предъявляются разные требования. Точно так же понятно, не не не несколько серверов на небольшом предприятии<br>нецелесообразно. Поэтому следующим критерием выбора серверной платформы можно считать его основное назначение и место использования.

В подавляющем большинстве случаев, требования к домашнему серверу ограничиваются возможностью хранения и трансляции мультимедийного контента. Для этих целей идеально подходят NAS-системы, диапазон функциональности которых позволяет удовлетворить как самые простые, так и продвинутые потребности пользователей в сетевом хранилище. Например, многоуровневый и контролируемый доступ к данным из внешней среды с помощью облачных сервисов.

#### Малый и средний бизнес

- Потребности этих категории бизнеса во многом определяются сферой деятельности. Для дизайнерского бюро с численностью до 50 человек естественным будет наличие нескольких выделенных или виртуальных специализированных серверов, в то время как достаточно крупное сельхозпредприятие вполне обойдется одним общим. В упрощенном виде, выбор серверной платформы зависит от объекта, подлежащего автоматизации:
- \* документооборот и задачи бухгалтерского учета;
- \* бизнес-процессы.
- $*$  В первом случае достаточно любого сервера начального уровня архитектуры х86. Подходы к автоматизации различных бизнес-процессов могут быть реализованы ДВУМЯ ПУТЯМИ:
- единственный сервер высокого уровня, оптимизированный под задачи виртуализации и, при необходимости, внешний дисковый массив;
- \* несколько серверов разного класса, специализированных для выполнения конкретных функций.
- \* О преимуществах и недостатках обоих подходов можно спорить. В любом случае, имеет смысл приобретать оборудование в стоечном исполнении - это упростит контроль, управление и обеспечение бесперебойным питанием.

#### **Крупные предприятия**

- \* Профиль деятельности все еще имеет значение, но его влияние уже не превалирует. В минимальный комплект входят:
- \* контроллер домена;
- \* файловый сервер;
- \* интернет-сервисы;
- \* сервера БД и/или приложений.
- \* Основным критерием при выборе серверной платформы является возможность ее масштабирования. Одиночные сервера востребованы для выполнения специализированных задач, но значительная доля приходится на блейд-системы и внешние дисковые массивы. В качестве альтернативного варианта выступают мэйнфреймы. Как правило, информационная политика больших предприятий устанавливает еще один критерий выбора аппаратной платформы — ориентацию на одного производителя.
- \* Выбор серверной платформы всегда будет иметь элемент компромисса между надежностью и производительностью, с одной стороны, и «ценой вопроса» с другой.

### **Графическая схема сервера**

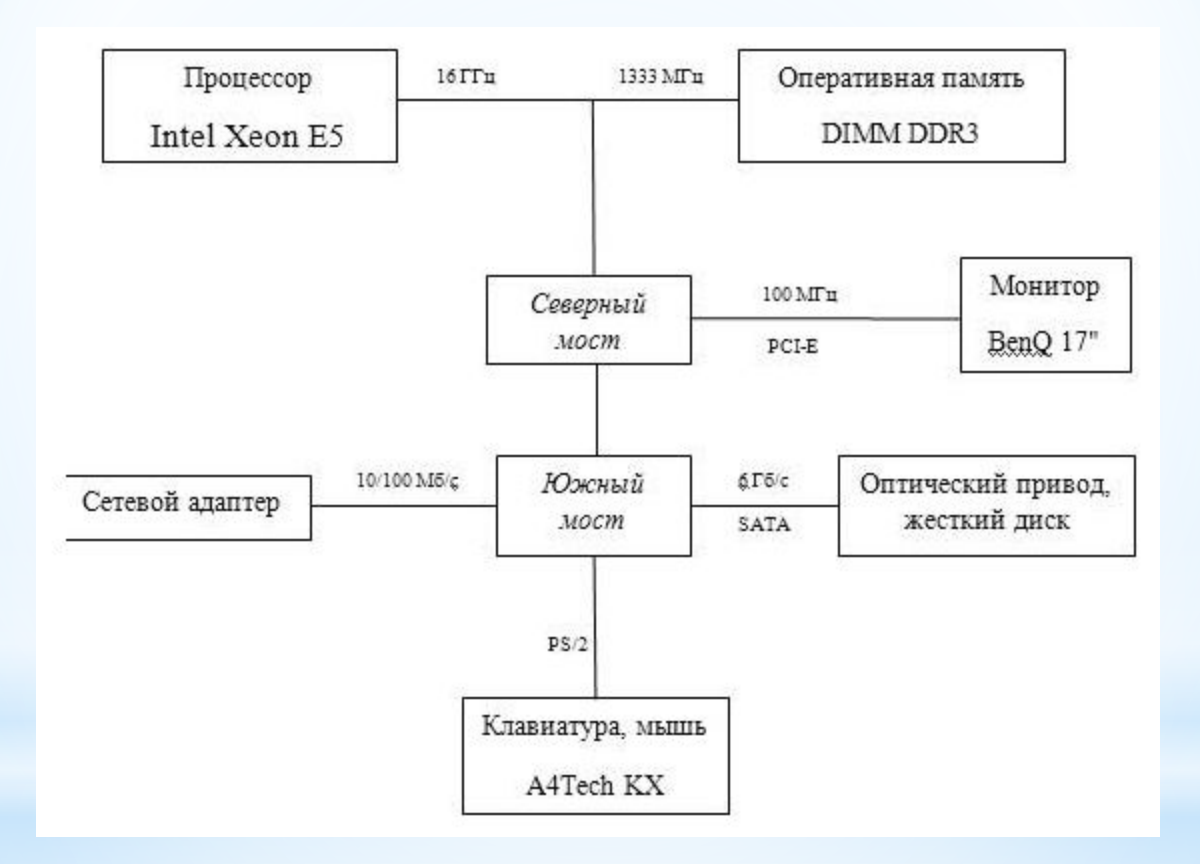

### Пример характеристики сервера

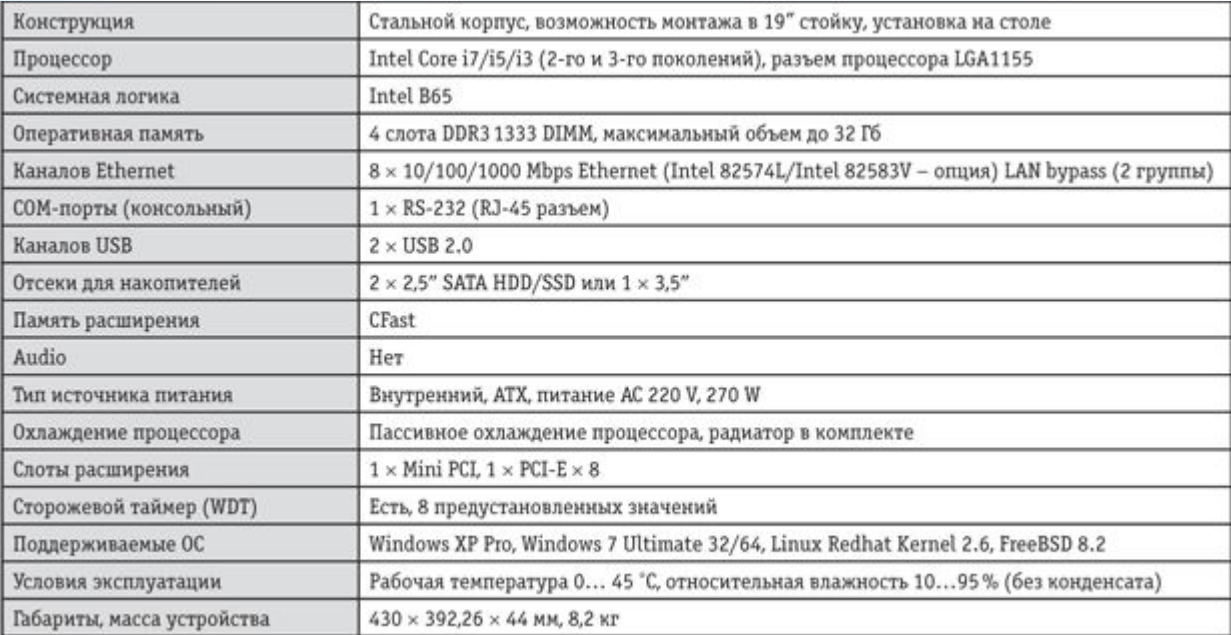